# 在監控平台中替換元件 - 應用說明

#### 修訂歷程記錄

- 2.0 版, 2023 年 12 月:已更新文字和圖像
- 1.0 版, 2020 年 10 月:初版

### 概觀

此應用說明描述在 SolarEdge 監控平台中替換元件。使用此應用說明,替換 SolarEdge 系統中 的變流器、功率優化器、控制和通訊閘道器 (CCG) 或安全與監控介面 (SMI)。

## 替換元件

#### 若要替換元件:

- 1. 登入至<u>監控平台</u>。
- 2. 若要存取電站,請按一下電站名稱。
- 3. 按一下管理檢視。
- 4. 按一下管理功能表中的邏輯佈局圖。

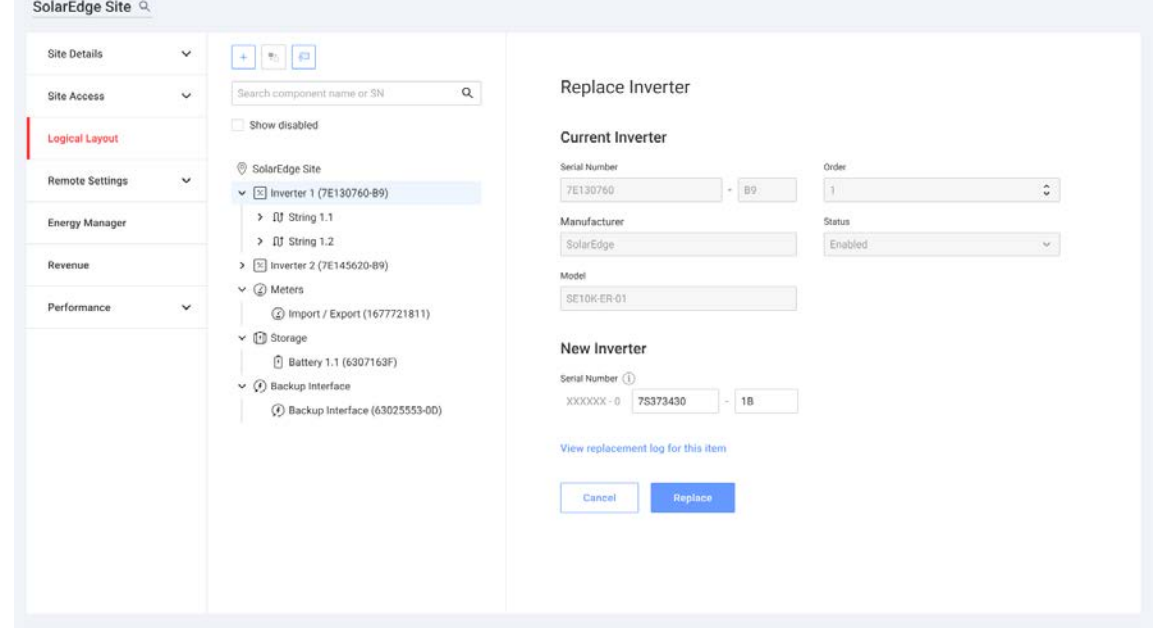

5. 在元件清單中,選擇要替換的元件。

6. 按一下

替換 <元件> 顯示元件的詳細資料。分成目前 <元件> 和新 <元件>。

- 7. 在新 <元件>中,輸入新元件的序號。
- 8. 按一下替換。

新元件隨即顯示在元件清單中。系統將遭替換的元件停用。

••• 注意事項

如果此電站有實體佈局圖:

邏輯佈局圖中更新的元件會自動顯示在遭替換元件的位置。